# NPi® -300 **Pupilômetro Guia de início rápido**

# Ligar

# **Recarga do pupilômetro NPi-300**

**1.** Conecte o adaptador de energia do NPi-300 à estação de carga do NPi-300 e ligue em uma tomada de energia. A luz indicadora na base da estação de carga ficará na cor branca para indicar que há energia para a estação de carga.

**1**

**NPi** 

**NEUR<sup>I</sup>OPTIC** 

NEUR<sup>I</sup> PTICS

**NEUR**<sup>1</sup> PTICS

**NPi** 

**EUROPTIC** 

**2**

**3**

**5**

NEUR

**2.** Coloque o NPi-300 na estação de carga. A luz indicadora da estação de carga acenderá na cor **azul** e a tela LCD exibirá (**42)** dentro do ícone da bateria, indicando que o NPi-300 está carregando. A luz indicadora ficará **verde** quando a carga estiver completa.

**OBSERVAÇÃO:** Antes do primeiro uso, garanta que o NPi-300 esteja totalmente carregado e que a data/hora estejam configuradas corretamente (consulte a seção Configuração de data e hora).

- **3. O pupilômetro NPi-300 entra em modo soneca na estação de carga para carregar com eficiência:**
	- O NPi-300 ligará automaticamente (ou permanecerá ligado) até que seja colocado na estação de carga.
	- Depois de 5 minutos na estação de carga, o NPi-300 entrará em modo soneca para carregar com eficiência. A tela ficará preta. Se algum botão for pressionado ou se a tela for tocada nesse período de 5 minutos, o período antes que o NPi-300 entre em modo soneca é ampliado por mais 5 minutos.
	- Para usar o NPi-300 depois que este entrar em modo soneca na estação de carga, basta removê-lo da estação de carga e ele ligará automaticamente.
- **4. Se o pupilômetro NPi-300 não estiver na estação de carga, para conservar a duração da bateria, ele:**
	- Entrará em modo soneca após 5 minutos. Para ligar, toque a tela ou pressione qualquer botão.
	- Desligará após 20 minutos.

### **Ativação do pupilômetro NPi-300**

**5.** Se o NPi-300 estiver fora da estação de carga e tiver desligado, pressione (não segure) o botão **On/Off** (b) na lateral do equipamento.

# **Configuração de data e hora**

- **6.** Para modificar a data e a hora, na tela inicial, selecione o ícone **Settings** e, em seguida, **Date** ou **Time**. Siga as instruções para inserir a data e a hora atual usando configuração de 24 horas e selecione  $\Box$
- **7.** Clientes nos Estados Unidos têm a opção de habilitar o horário de verão (**Automatic Daylight Savings Time) (DST)** nas configurações de **Time**. O horário de verão automático é desabilitado por padrão. Os ajustes automáticos ocorrem somente de acordo com as regulamentações de horário de verão dos Estados Unidos e não são atualizados de acordo com a localização geográfica.

#### **Manutenção de data e hora:**

- A manutenção regular trimestral é necessária para garantir que a data e a hora estejam corretas. A data e a hora configuradas afetarão o carimbo de data e hora relacionado para medições subsequentes de pupila do paciente no NPi-300 e no SmartGuard. A alteração da data e da hora não alterará os carimbos de data e hora em medições anteriores.
- Ajuste imediatamente a hora depois de qualquer mudança de hora se o Automatic DST estiver desabilitado.

## **Retorno à tela inicial**

**8.** Pressione os botões **RIGHT** ou **LEFT** (círculos em verde) para retornar à tela inicial.

# Medição de pupilas usando o pupilômetro NPi-300

O NPi-300 oferece dados objetivos de tamanho e reatividade da pupila independente do examinador, removendo a variabilidade e a subjetividade. O NPi-300 expressa a reatividade da pupila numericamente sob forma de índice neurológico da pupila ou NPi (consulte a Escala do índice neurológico da pupila abaixo).

#### **Escala de avaliação de reatividade da pupila do Neurological Pupil index™ (índice neurológico de pupila, NPi® )**

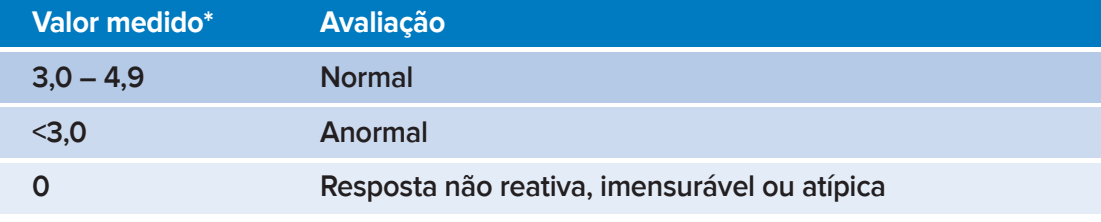

#### \*Uma diferença no NPi entre as pupilas direita e esquerda de ≥ 0,7 também pode ser considerada pupilometria anormal

\*De acordo com o algoritmo do Neurological Pupil index (NPi)

# Medição bilateral da pupila

- **9-10.** São necessários dois componentes para iniciar uma medição bilateral da pupila:
	- Pupilômetro NPi-300 (Ex. 9)
	- SmartGuard de uso em único paciente (Ex. 10)

Abra um novo SmartGuard. Deslize o SmartGuard sobre o NPi-300 com a almofada na parte inferior (Ex. 9). Poderá ser ouvido um clique quando o SmartGuard estiver posicionado adequadamente.

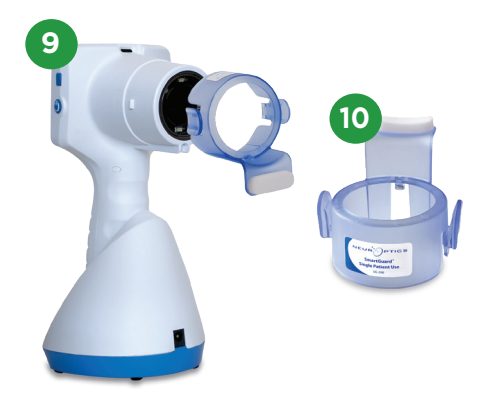

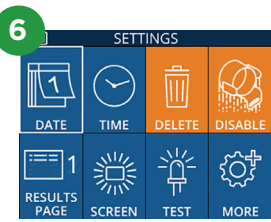

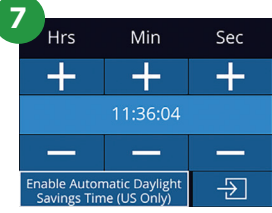

**8**

**RIGHT** 

## **Associe o SmartGuard com o ID do paciente**

No primeiro uso em paciente, o SmartGuard precisa de uma associação única do ID do paciente. Nas medições subsequentes, o ID do paciente será salvo permanentemente no SmartGuard, que pode armazenar até 168 medições bilaterais de pupila do paciente associado.

**11.** Há duas opções para associar o ID do paciente ao SmartGuard. Selecione **Scan Code** para ler o código de barras da pulseira do paciente usando o leitor de código de barras incorporado do NPi-300, ou selecione **Manual ID** para inserir manualmente o ID do paciente com caracteres alfabéticos ou numéricos.

#### **Ler código de barras usando o leitor de código de barras incorporado**

- **12.** Selecione **Scan Code**. O NPi-300 emitirá uma luz branca no topo do equipamento. Centralize a luz sobre o código de barras até você escutar um bipe.
- **13.** O ID do paciente aparecerá agora na tela sensível ao toque do NPi-300. Confirme se as informações do paciente estão corretas e selecione **Accept**.

#### **Entrada manual do ID do paciente**

**14.** Selecione **Manual ID**. Usando a tela sensível ao toque ou o teclado, insira o ID do paciente em caracteres alfabéticos ou numéricos e selecione  $\boxed{3}$ . Confirme se as informações do paciente exibidas na tela estão corretas e selecione **Accept**.

#### **Medição de pupila**

- **15.** Posicione o NPi-300 com o SmartGuard em ângulo reto ao eixo de visão do paciente, minimizando qualquer inclinação do equipamento.
- **16-17.** Mantenha pressionado o botão **RIGHT** ou **LEFT** até que a pupila seja centralizada na tela sensível ao toque e que o visor mostre um círculo verde ao redor da pupila. Um quadro verde ao redor da tela indica que a pupila está no alvo correto (Ex. 16), e um quadro vermelho indica que a pupila precisa ser centralizada novamente na tela antes que a medição seja iniciada (Ex. 17). Assim que o quadro verde aparecer, solte o botão, segurando o NPi-300 na posição por aproximadamente três segundos, até que a tela de resultados seja exibida.
- **18.** Repita o procedimento de leitura no outro exame do paciente para concluir o exame bilateral de pupila.
- **19.** Quando o exame bilateral de pupila estiver concluído, os resultados de medição do NPi-300 serão exibidos em verde para o olho direito e em amarelo para o esquerdo. Após a conclusão da medição bilateral da pupila, o NPi-300 está programado para, por padrão, abrir a "Results Page 1", exibindo o NPi e as medições de tamanho.
- **20-21.** Usando a tela sensível ao toque ou o teclado, **20 21**selecione **para** para exibir "Results Page 2" com parâmetros adicionais de medição pupilar (Ex. 20). Selecione  $\boxed{\equiv}$  para exibir o gráfico de reflexo pupilar à luz (Ex. 21). Para retornar à "Results Page 1" com NPi e Size, basta selecionar **E**.
- **22.** Na tela Results, selecione o ícone **Video** para exibir a reprodução do exame.

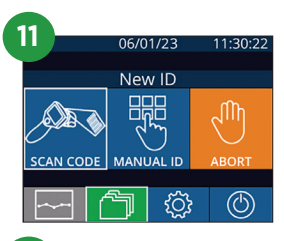

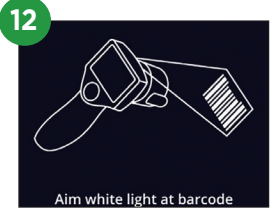

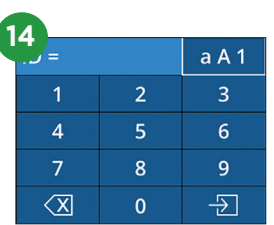

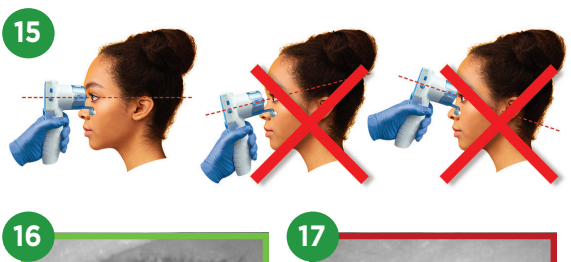

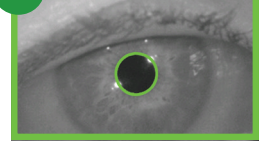

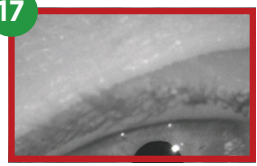

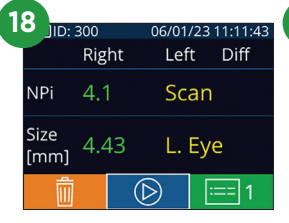

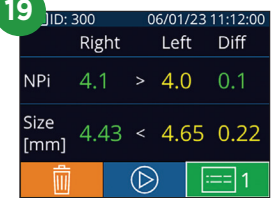

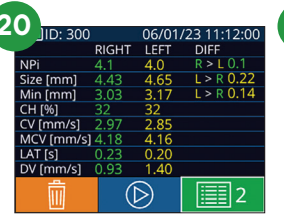

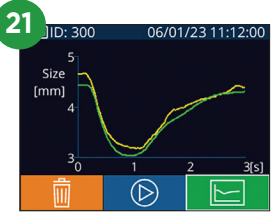

## **Tendências de alterações**

**23-24.** Para visualizar as medições bilaterais de pupila anteriores do paciente armazenadas no SmartGuard acoplado e definir tendências de alterações:

- Na tela inicial: Selecione o ícone **Records** (Ex. 23).
- Selecione o ícone **SmartGuard** (Ex. 24). A medição mais recente aparecerá primeiro. Pressione o botão de **seta para baixo** volteclado para navegar por todas as medições de pacientes anteriores armazenadas no SmartGuard acoplado.

#### **Tabela resumida do NPi**

- **25.** A Tabela resumida do NPi descreve um resumo quantitativo do SmartGuard acoplado com relação ao número de medições de NPi no lado direito e esquerdo, com as seguintes categorias:
	- NPi ≥ 3 NPi < 3 NPi = 0 ∆NPi ≥ 0.7

Para exibir a Tabela resumida do NPi:

- Retorne à tela inicial pressionando os botões **RIGHT** ou **LEFT** no teclado.
- Selecione o ícone **Trend** na **parte inferior esquerda da tela inicial.**

#### **Gráfico de tendências de NPi/tamanho**

- **26.** Para visualizar a tendência de todas as medições de NPi e Tamanho realizadas no SmartGuard acoplado em intervalos de 12 horas:
	- Vá para a Tabela resumida do NPi na tela inicial, selecionando o ícone **Trend**  $\boxed{ }$
	- Toque em qualquer lugar da tela para acessar o Gráfico de tendências de NPi/tamanho.
	- Mova para a frente e para trás no eixo tempo, pressionando  $\bigcirc$  ou  $\bigcirc$ .

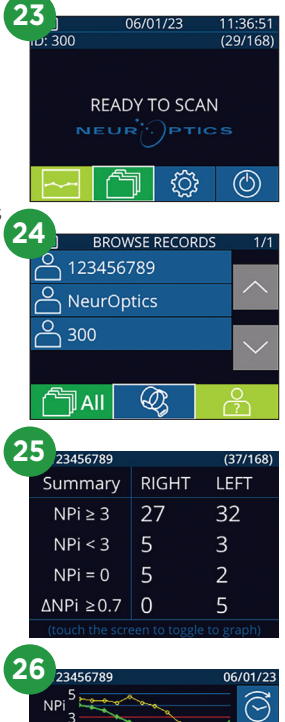

# $Size<sub>g</sub>$ [mm] ẽ

# **Desligar**

Para desligar o pupilômetro NPi-300:

- Vá para a tela inicial e selecione o ícone **Power**  $\circled{0}$ , e, em seguida, confirme o **Yes** para desligar.
- Mantenha pressionado o botão **On/Off (V)** na lateral do NPi-300.

O NPi-300 pode exigir uma reinicialização do sistema de vez em quando. Para reiniciar, basta manter pressionado o botão **On/Off (C)** na lateral do NPi-300 até ele desligar e, para ligar novamente, pressione (não mantenha pressionado) o botão **On/Off** .

## Limpeza e manutenção

É recomendável utilizar soluções de limpeza à base de álcool isopropílico (IPA), em concentrações de até 70% IPA, para limpeza do pupilômetro NPi-300 e da estação de carga do NPi-300. Consulte as Instruções de limpeza e manutenção incluídas nas **Instruções de uso**, que podem ser encontradas em **NeurOptics.com.**

# Informações sobre pedidos

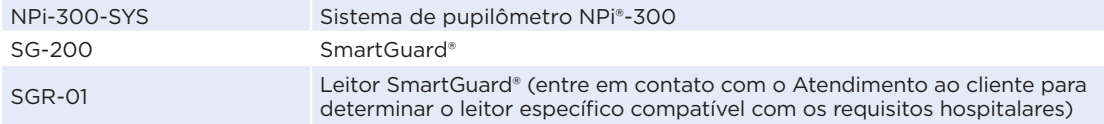

Para obter informações adicionais sobre nosso produto, consulte as **Instruções de uso**, que podem ser encontradas em **NeurOptics.com.**

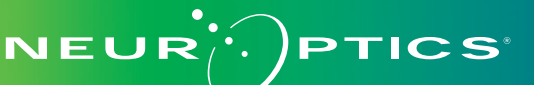

9223 Research Drive | Irvine, CA 92618 | EUA f: 949.250.9792 | Ligação gratuita na América do Norte: 866.99.PUPIL info@NeurOptics.com | **NeurOptics.com** NPi-300 Quick Start Guide Rev C